# HORIBA LAQUA DAS20 Data Acquisition Software Instruction Sheet

This instruction sheet describes the procedures for the installation and operation of the DAS20 data acquisition software, which can be used to load and export live and saved data from any of the following meter models to PC:

- LAQUA PH220, EC220, DO220, PC220, PD220 handheld meters
- LAQUA PH1500, EC1500, PC1500 bench meters
- LAQUA PH2000, EC2000, ION2000, PC2000 bench meters

#### A. Installation

The installation of this software requires the administrative right of the PC.

1. Double click the **DAS20\_E.exe** file inside the DAS20 folder. After loading, the window below will appear. Click **Next**.

| 2 | Welcome to the InstallShield Wizard for<br>DAS20                                           |
|---|--------------------------------------------------------------------------------------------|
| H | The InstallShield(R) Wizard will install DAS20 on your compute<br>To continue, click Next. |
|   | WARNING: This program is protected by copyright law and international treaties.            |
|   | < Back Next > Cancel                                                                       |

2. Read the license agreement. If agree, select I accept the terms in the license agreement and click Next.

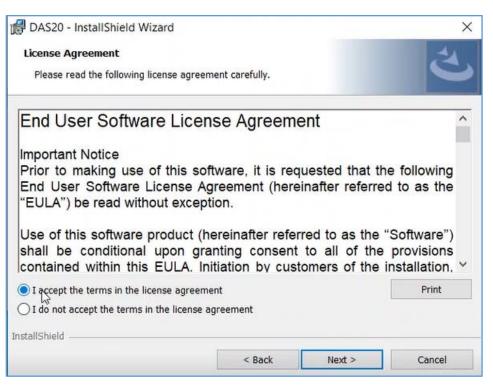

3. Click Install.

| Ready to Install the Program                  |                                   | 4                                   |
|-----------------------------------------------|-----------------------------------|-------------------------------------|
| The wizard is ready to begin inst             | allation.                         | C                                   |
| Click Install to begin the installati         | on.                               |                                     |
| If you want to review or change a the wizard. | any of your installation settings | s, click Back. Click Cancel to exit |
|                                               |                                   |                                     |
|                                               |                                   |                                     |
|                                               |                                   |                                     |
|                                               |                                   |                                     |
|                                               |                                   |                                     |
|                                               |                                   |                                     |
| stallShield —————————————————————             |                                   |                                     |

4. Click **Finish** when installation is completed. DAS20 shortcut icon will appear in the desktop.

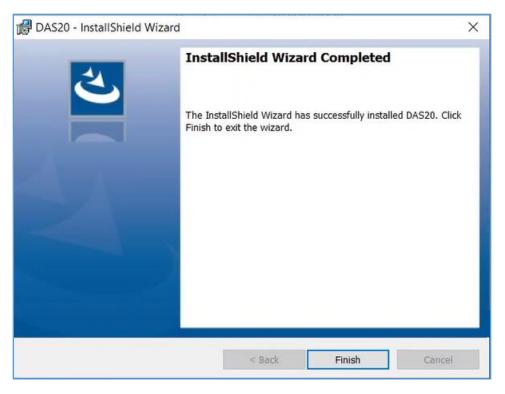

### B. Settings

1. Connect the meter to PC using the USB cable. Double click the DAS20 shortcut icon in the desktop.

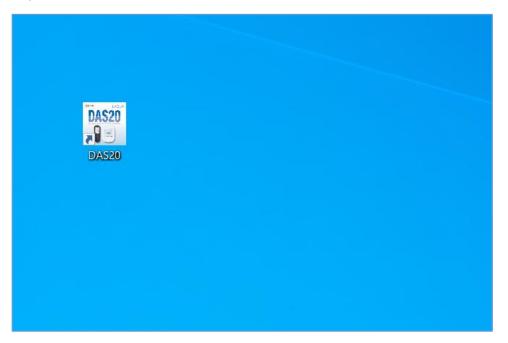

2. After the start-up screen is displayed, click **Settings** icon in the menu bar located at the top of the screen.

| DAS20                                                                             |                                                   |            | - 0                            |
|-----------------------------------------------------------------------------------|---------------------------------------------------|------------|--------------------------------|
| Live Data                                                                         | Saved Data Cal Data                               |            |                                |
| pH<br>mV<br>Conductivity<br>TDS<br>Salinity<br>Resistivity<br>DO (mg/L)<br>DO (%) | Reert Reading Mode : pH Sample Interval 5 Seconds | Data Table | Surt<br>Car<br>Prive<br>Export |
| Ready                                                                             |                                                   |            | Not connected to Meter         |

3. Select the **COM Port** in the dropdown menu to which the meter is connected. If no other COM port is being used, only one COM port will automatically appear. This COM port setting is not required for subsequent start-ups if the meter is connected to the same COM port.

| T DAS20                |                                       |                                                                       | ×                           |
|------------------------|---------------------------------------|-----------------------------------------------------------------------|-----------------------------|
| Live Data Saved Data   | Cal Data                              |                                                                       | HORIBA<br>LAQUA<br>Rev 1.00 |
| Communication Settings | COM Port :<br>Data Capture Interval : | Select the Meter COM Port<br>5 Seconds<br>Range ( 3 Secs - 999 Secs ) | <b>Sare</b>                 |
| Ready                  |                                       | Not connecte                                                          | ed to Meter                 |

4. Set the **Data Capture Interval** (default setting: 5 seconds) then click the **Save** icon on the right side of the screen. The status in the bottom-right corner of the screen will change from **Not Connected** to **Connected** and the meter model will automatically appear.

| DAS20                  |                         |                             | ×                           |
|------------------------|-------------------------|-----------------------------|-----------------------------|
| Live Data Saved Data   | Cal Data                |                             | HORIEA<br>LAQUA<br>Rev 1.00 |
| Communication Settings |                         |                             |                             |
|                        | COM Port :              | COM3 ~                      | G                           |
|                        |                         |                             | Save                        |
|                        |                         | Select the Meter COM Port   |                             |
|                        | Г                       |                             |                             |
|                        | Data Capture Interval : | 5 Seconds                   |                             |
|                        |                         | Range ( 3 Secs - 999 Secs ) |                             |
|                        |                         |                             |                             |
|                        |                         |                             |                             |
|                        |                         |                             |                             |
|                        |                         |                             |                             |
|                        |                         |                             |                             |
|                        |                         |                             |                             |
|                        |                         |                             |                             |
|                        |                         |                             |                             |
|                        |                         |                             |                             |
|                        |                         |                             |                             |
|                        |                         |                             |                             |
| Ready                  |                         | Connecte                    | d to PH1500 -               |

#### C. Live Data

1. Click the **Live Data** icon in the menu bar.

| DAS20                                                                             | Saved Data Cal Data Settings                             |            |                                 |
|-----------------------------------------------------------------------------------|----------------------------------------------------------|------------|---------------------------------|
| pH<br>mV<br>Conductivity<br>TDS<br>Salinity<br>Resistivity<br>DO (mg/L)<br>DO (%) | Recert Reading<br>Mode : pH<br>Sample Interval 5 Seconds | Data Table | Start<br>Ceor<br>Price<br>Price |
| Ready                                                                             |                                                          |            | Connected to PH1500 -           |

2. Select the parameter to be monitored on the left side of the screen then click the **Start** icon on the right side of the screen.

| DAS20                                                                             | Saved Data Cal Data Settings                             |            |                               |
|-----------------------------------------------------------------------------------|----------------------------------------------------------|------------|-------------------------------|
| pH<br>mV<br>Conductivity<br>TDS<br>Salinity<br>Resistivity<br>DO (mg/L)<br>DO (%) | Recert Reading<br>Mode : pH<br>Sample Interval 5 Seconds | Data Table | Clar<br>Clar<br>Pira<br>Espot |
| Ready                                                                             |                                                          |            | Connected to PH1500 ·         |

 Measurement data will begin appearing in the screen following the data capture interval set in Settings. The data can be exported and printed by clicking the Export and Print icons, respectively. See Export and Print.

|           | Recent Reading            | Data Table |              |                  |                              |          |
|-----------|---------------------------|------------|--------------|------------------|------------------------------|----------|
|           | Mode: pH                  | Date/Time  | pH           | mV               | Temperature                  | Pause    |
| ductivity | Sample Interval 5 Seconds | _          | 9.53<br>9.53 | -149.0<br>-149.0 | 25.0 C (MAN)<br>25.0 C (MAN) |          |
| 5         |                           |            | 9.53<br>9.53 | -149.1<br>-149.2 | 25.0 C (MAN)<br>25.0 C (MAN) | Clear    |
| nity      |                           |            | 9.53         | -149.2           | 25.0 C (MAN)                 |          |
| istivity  |                           |            |              |                  |                              | <b>P</b> |
| (mg/L)    |                           |            |              |                  |                              |          |
| (%)       |                           |            | _            |                  | _                            |          |
|           |                           |            |              |                  |                              | Export   |
|           |                           |            |              |                  |                              |          |
|           | 9.53                      | pH         |              |                  |                              |          |
|           | 3.00                      | P          |              |                  |                              |          |
|           |                           |            |              |                  |                              |          |
|           |                           |            |              |                  |                              |          |
|           | 0F 0 °                    |            |              |                  |                              |          |
|           | 25.0 cm                   | IAN)       |              |                  |                              |          |
|           |                           |            |              |                  |                              |          |
|           |                           |            |              |                  |                              |          |
|           |                           |            |              |                  |                              |          |

#### D. Saved Data

1. Click the **Saved Data** icon in the menu bar then the **Load** icon on the right side of the screen to retrieve all the measurement data stored in the meter.

| 100 DAS20  |          |          | ×                   |
|------------|----------|----------|---------------------|
| Live Data  | red Data | Settings |                     |
| Data Table |          |          | Rev 1.00            |
| Ready      |          |          | Connected to PH1500 |

2. The data can be exported and printed by clicking the **Export** and **Print** icons, respectively. See **Export** and **Print**.

| Live Data           | Saved Data | Cal Data  | Settings     | ⊭<br>LA(<br>Ret |    |
|---------------------|------------|-----------|--------------|-----------------|----|
| Data Table          |            |           |              |                 |    |
| cation No Date/Time | Data Value | Data Unit | Temperature  |                 |    |
|                     | 4.68       | pH        | 25.0 C (MAN) |                 | -  |
| -                   | 4.62       | pН        | 25.0 C (MAN) |                 |    |
| -                   | 4.66       | pH        | 25.0 C (MAN) |                 | 11 |
|                     | 4.36       | pH        | 25.0 C (MAN) |                 |    |
| -                   | 4.37       | pH        | 25.0 C (MAN) |                 | 0  |
| -                   | 4.33       | pH        | 25.0 C (MAN) |                 |    |
| -                   | 4.08       | pH        | 25.0 C (MAN) |                 |    |
| -                   | 3.25       | pH        | 25.0 C (MAN) |                 |    |
|                     | 2.90       | pH        | 25.0 C (MAN) |                 |    |
|                     | 2.35       | pH        | 25.0 C (MAN) |                 | 1  |
|                     | 3.49       | pH        | 25.0 C (MAN) |                 |    |
| -                   | 176.1      | R.mV      | 25.0 C (MAN) | k               |    |
| 2000                | 4.59       | pH        | 25.0 C (MAN) |                 |    |
|                     | 174.2      | mV        | 25.0 C (MAN) |                 |    |
| -                   | 152.5      | mV        | 25.0 C (MAN) |                 |    |
| -                   | 270.0      | mV        | 25.0 C (MAN) |                 |    |
|                     | 9.17       | pH        | 25.0 C (MAN) |                 |    |
| -                   | 6.85       | pH        | 25.0 C (MAN) |                 |    |
|                     | 12.44      | pH        | 25.0 C (MAN) |                 |    |
|                     |            |           |              |                 |    |
|                     |            |           |              |                 |    |
|                     |            |           |              |                 |    |
|                     |            |           |              |                 |    |
|                     |            |           |              |                 |    |

#### E. Cal Data

1. Click **Cal Data** icon in the menu bar to display the current calibration data.

| DAS20                                                                             | Saved Data                                                    |            |                                 |
|-----------------------------------------------------------------------------------|---------------------------------------------------------------|------------|---------------------------------|
| pH<br>mV<br>Conductivity<br>TDS<br>Salinity<br>Resistivity<br>DO (mg/L)<br>DO (%) | Pecert Reading<br>Mode : pH<br>Sample Interval 5 Seconds<br>- | Data Table | Surt<br>Corr<br>Print<br>Esport |
| Ready                                                                             |                                                               |            | Connected to PH1500             |

2. Select the other available parameters on the left side of the screen, to view their respective calibration data. The data can be exported and printed by clicking the **Export** and **Print** icons, respectively. See **Export** and **Print**.

| Cal Cal     Cal Cal Time:                                                          | T DAS20                  |                                  |                        |           | ×                           |
|------------------------------------------------------------------------------------|--------------------------|----------------------------------|------------------------|-----------|-----------------------------|
| Caductivity       Cal Date Time ::                                                 | Live Data                | Saved Data                       | (X)<br>Settings        |           | HORIBA<br>LAQUA<br>Rev 1.00 |
| mV Offset : 0.5 mV<br>Cal Temperature : 25.0 C (MAN)<br>Electrode Status EXCELLENT | Conductivity<br>Salinity | No.of Cal Points :               | 4.01<br>7.00           |           | Proc.                       |
| Constant Platea                                                                    |                          | mV Offset :<br>Cal Temperature : | 0.5 mV<br>25.0 C (MAN) |           |                             |
| Ready Connected to PH1500                                                          | Ready                    |                                  |                        | Connected | to PH1500 -                 |

## F. Export

1. Click the **Export** icon on the right of the screen to export data to the desired file format, either xlsx or csv, and save to PC. Enter comments (if any) then click the folder icon to browse and select the desired file storage location in PC.

| 1          | Recent Reading    |           |      |                    | Data Table |      |       |                              | Rev 1.00 |
|------------|-------------------|-----------|------|--------------------|------------|------|-------|------------------------------|----------|
| ,          | Mode: pH          |           |      |                    | Date/Time  | pH   | mV    | Temperature                  | Start    |
|            | Consulta Internal | 5.0 1     |      |                    |            | 5.01 | 117.9 | 25.0 C (MAN)                 | Start    |
| nductivity | Sample Interval   | 5 Seconds |      |                    | -          | 5.02 | 117.5 | 25.0 C (MAN)                 |          |
| S          |                   |           |      |                    |            | 5.03 | 117.2 | 25.0 C (MAN)                 | Clear    |
| 5          |                   |           |      |                    |            | 5.03 | 116.8 | 25.0 C (MAN)<br>25.0 C (MAN) |          |
| inity      |                   |           |      |                    |            | 5.04 | 116.1 | 25.0 C (MAN)<br>25.0 C (MAN) |          |
|            |                   |           |      |                    |            | 5.05 | 115.8 | 25.0 C (MAN)                 |          |
| istivity   |                   |           |      | -                  |            | 5.05 | 115.5 | 25.0 C (MAN)                 |          |
|            |                   |           |      | Export             | ×          |      |       |                              |          |
| (mg/L)     |                   |           |      | Comments :         |            |      |       |                              |          |
| (%)        |                   |           |      |                    |            |      |       |                              | G        |
|            |                   | 5         |      | Export To File :   |            |      |       |                              |          |
|            |                   | 5         | 5.0  | Epont To File : Co | Cancel     |      |       |                              |          |
|            |                   | 5         |      | 0                  |            |      |       |                              |          |
|            |                   | 5         | 25.0 |                    |            |      |       |                              |          |
|            |                   | 5         |      | 0                  |            |      |       |                              |          |
|            |                   | 5         |      | 0                  |            |      |       |                              |          |
|            |                   | 5         |      | 0                  |            |      |       |                              |          |

2. Enter the file name and select the file type. Click **Save** then **OK**.

|            | Recent Reading  |           |      |                                                                                |                          | Data Table |              |                 |                              |        |
|------------|-----------------|-----------|------|--------------------------------------------------------------------------------|--------------------------|------------|--------------|-----------------|------------------------------|--------|
|            | Mode: pH        |           |      |                                                                                |                          | Date/Time  | pH           | mV              | Temperature                  |        |
| ductivity  | Sample Interval | 5 Seconds |      |                                                                                |                          |            | 5.01         | 117.9           | 25.0 C (MAN)<br>25.0 C (MAN) |        |
| s          |                 |           |      |                                                                                |                          |            | 5.03<br>5.03 | 117.2           | 25.0 C (MAN)<br>25.0 C (MAN) | Gear   |
|            |                 |           |      |                                                                                |                          | -          | 5.03         | 116.5           | 25.0 C (MAN)                 |        |
| alinity    |                 |           |      |                                                                                |                          | _          | 5.04         | 116.1           | 25.0 C (MAN)<br>25.0 C (MAN) | A      |
| esistivity |                 |           |      | Save As                                                                        |                          |            |              | 112.5           | ×                            |        |
| D (mg/L)   |                 |           |      |                                                                                |                          |            |              |                 |                              |        |
| D (%)      |                 |           |      | $\leftarrow \rightarrow \land \uparrow \blacksquare \rightarrow \text{This P}$ | C > Desktop >            |            | v õ          | Ø Search Deskto | p                            | Export |
|            |                 |           |      | Organize 👻 New folder                                                          |                          |            |              |                 | 100 - 00                     | Export |
|            |                 | _         | -    | This PC                                                                        | ^ Name                   |            |              | n               | ^                            |        |
|            |                 |           | .0   | 3D Objects                                                                     |                          |            |              |                 |                              |        |
|            |                 |           |      | Desktop                                                                        |                          |            |              |                 |                              |        |
|            |                 |           |      | Documents                                                                      |                          |            |              |                 |                              |        |
|            |                 |           | _    | - Downloads                                                                    |                          |            |              |                 |                              |        |
|            |                 |           |      | Music                                                                          |                          |            |              |                 |                              |        |
|            |                 |           |      | C Pictures                                                                     |                          |            |              |                 |                              |        |
|            |                 |           | 25.0 | Windows (C:)                                                                   |                          |            |              |                 |                              |        |
|            |                 |           |      | Data (D:)                                                                      | ~ <                      |            |              |                 | ~                            |        |
|            |                 |           |      | File name: Live Data                                                           |                          |            |              |                 |                              |        |
|            |                 |           |      | Save as type: Excel Wo                                                         |                          |            |              |                 | ~                            |        |
|            |                 |           |      | Excel Wo                                                                       | rkbook(*.xlsx)           |            |              |                 |                              |        |
|            |                 |           |      | A Hide Folders                                                                 | Seperated Values (*.csv) |            | N            | NUMP 1          | Cancer                       |        |

## G. Print

Click the **Print** icon on the right side of the screen to print data. Enter comments (if any) then click **OK** to proceed. Other options are **Preview**, **Page Setup**, and **Cancel**.

| pH          | Recent Reading           |      |               | Data Table |              |       |                              | Rev 1.00 |
|-------------|--------------------------|------|---------------|------------|--------------|-------|------------------------------|----------|
| v           | Mode: pH                 |      |               | Date/Time  | pH           | mV    | Temperature                  | T Start  |
|             |                          |      |               |            | 5.01         | 117.9 | 25.0 C (MAN)                 | Start    |
| onductivity | Sample Interval 5 Second | S    |               | -          | 5.02         | 117.5 | 25.0 C (MAN)                 |          |
| )S          |                          |      |               |            | 5.03         | 117.2 | 25.0 C (MAN)                 | Clear    |
| 15          |                          |      |               |            | 5.03<br>5.03 | 116.8 | 25.0 C (MAN)<br>25.0 C (MAN) |          |
| alinity     |                          |      |               |            | 5.04         | 116.1 | 25.0 C (MAN)                 |          |
| ,           |                          |      |               | -          | 5.05         | 115.8 | 25.0 C (MAN)                 | (F)      |
| esistivity  |                          |      |               |            | 5.05         | 115.5 | 25.0 C (MAN)                 | Print    |
|             |                          |      | Carl research |            |              |       |                              |          |
| 0 (mg/L)    |                          |      | 🚔 Print       | ×          |              |       |                              | G        |
| D (%)       |                          |      | Comments :    |            |              |       |                              |          |
|             |                          | 5.0  | OK Serview    | Page Setup |              |       |                              |          |
|             |                          |      |               |            |              |       |                              |          |
|             |                          | 25.0 | °<br>C (MAN)  |            |              |       |                              |          |
|             |                          |      | 0             |            |              |       |                              |          |
|             |                          |      | 0             |            |              |       |                              |          |